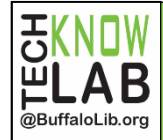

**Quick** Guide

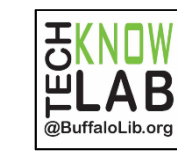

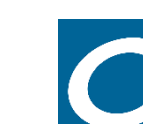

#### **Step 1 (Computer or Kindle Fire)** Open your web browser and go to *Buffalo.overdrive.com*

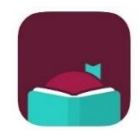

#### **Step 1 (Apple or Android)** Download and open the Libby app (ask a staff member for

a quick set up for Libby if you need assistance)

### **The following steps are the same on all devices.**

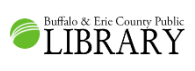

**Step 2-Search for and check out your eBook.** Borrow the book with your library card for 7 or 14 days.

#### **Step 3-Select the Kindle option.**

ad now with  $\operatorname{\sf kin}$ 

Click on Read now with Kindle. This will take you to your Amazon account. *You will need to log into the same Amazon account you have registered with your Kindle, if you are not logged in already.*

#### **Get Library Book** Deliver To: eBranch Kindle Touch

#### **Step 4-Send to your Kindle**

Select your Kindle under the *deliver to* menu and click on *Get Library Book* to send your checkout to your Kindle.

# **Syncing (Optional)**

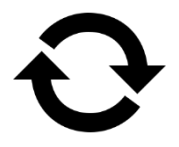

If your checkout does not appear on your Kindle automatically you will have to sync and check for new items. This option is usually found in your settings or along a menu at the top of your Kindle.

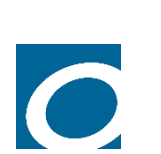

#### **Step 1 (Computer or Kindle Fire)**

Open your web browser and go to *Buffalo.overdrive.com*

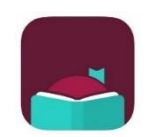

# **Step 1 (Apple or Android)**

Download and open the Libby app (ask a staff member for a quick set up for Libby if you need assistance)

# **The following steps are the same on all devices.**

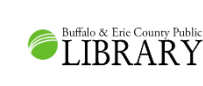

**Step 2-Search for and check out your eBook.** Borrow the book with your library card for 7 or 14 days.

#### **Step 3-Select the Kindle option.**

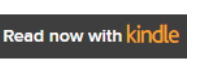

Click on Read now with Kindle. This will take you to your Amazon account. *You will need to log into the same Amazon account you have registered with your Kindle, if you are not logged in already.*

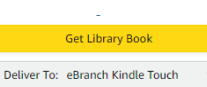

#### **Step 4-Send to your Kindle**

Select your Kindle under the deliver to menu and click on Get Library Book to send your checkout to your Kindle.

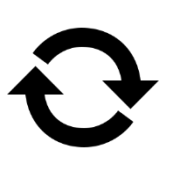

# **Syncing (Optional)**

If your checkout does not appear on Kindle automatically you will have to sync and check for new items. This option is usually found in your settings or along a menu at the top of your Kindle.

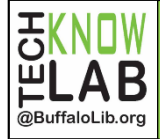

• Buffalo & Erie County Public Library patrons with a valid library card may check out eBooks to send to their Kindle or Kindle app.

**Tips** 

- Patrons can checkout up to 20 eBooks from the library at a time.
- Users can select a default loan period of 7 or 14 days.
- You may have up to 10 holds at a time. An email is required to place a hold. Titles are automatically borrowed when they become available.
- Borrowed titles can be renewed 3 days before they are due if there are no holds on the item*. This can be done on your shelf in Libby or on your Loans page, under Your Account on*

Detailed instructions for reading library eBooks on your Kindle can be found at[: bit.ly/tklkindle.](file:///C:/Users/Goodrichs/Desktop/bit.ly/tklkindle) If you would like one-on-one help with this process, you can request a Book a Technology Trainer appointment: online: [bit.ly/tklbatt](file://///cntstasrv02/Training/One%20Sheet%20Handouts/bit.ly/tklbatt) or by phone: 716-858-7384.

.<br>@BuffaloLib.org

•

# Get eBooks and Audiobooks using the Libby App

- Buffalo & Erie County Public Library patrons with a valid library card may check out eBooks to send to their Kindle or Kindle app.
- Customers are limited to 20 titles at a time.
- Users can select a default loan period of 7 or 14 days.
- You may have up to 10 holds at a time. An email is required to place a hold. Titles are automatically borrowed when they become available.
- Borrowed titles can be renewed 3 days before they are due if there are no holds on the item*. This can be done on your shelf in Libby or on your Loans page, under Your Account on buffalo.overdrive.com.*

Detailed instructions for reading library eBooks on your Kindle can be found at[: bit.ly/tklkindle.](file:///C:/Users/Goodrichs/Desktop/bit.ly/tklkindle) If you would like one-on-one help with this process, you can request a Book a Technology Trainer appointment: online[: bit.ly/tklbatt](file://///cntstasrv02/Training/One%20Sheet%20Handouts/bit.ly/tklbatt) or by phone: 716-858-7384.

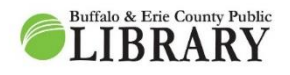

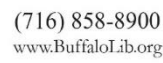

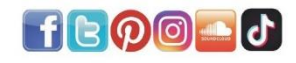

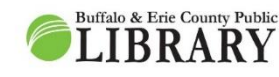

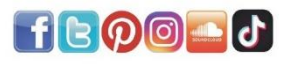